РУКОВОДСТВО ПО ЭКСПЛУАТАЦИИ

**CAN-расходомер 3.00** 

# <span id="page-1-0"></span>Оглавление

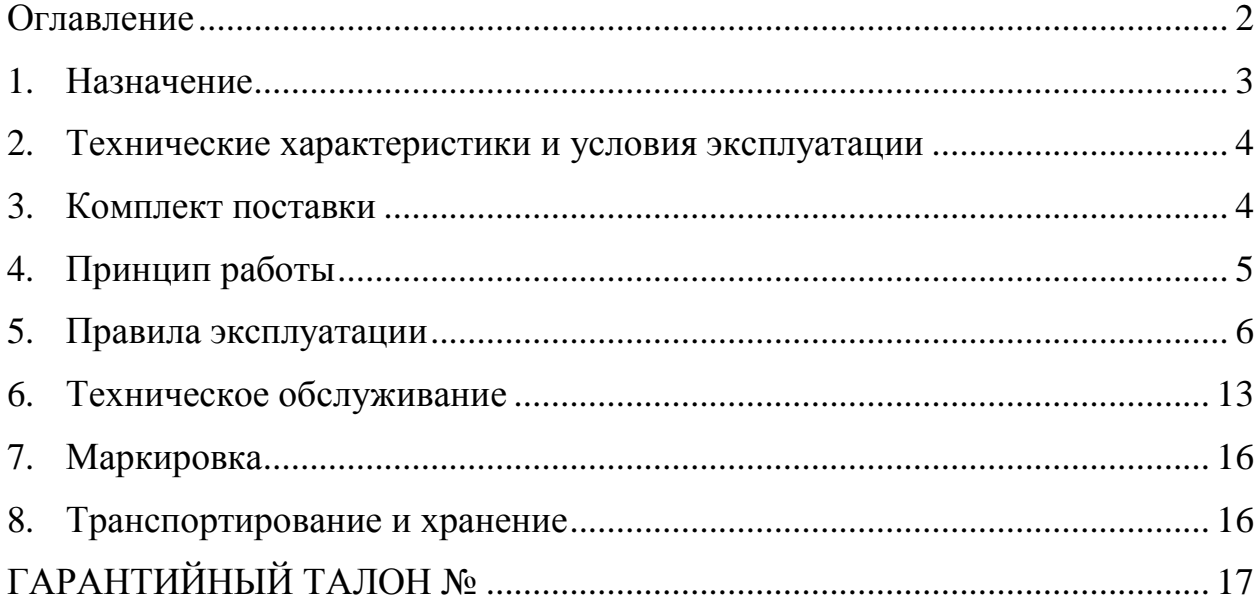

#### <span id="page-2-0"></span>**1. Назначение**

Расходомер с CAN-интерфейсом – далее CAN-расходомер предназначен для преобразования текущего мгновенного расхода топлива транспортного средства, считанного с шины CAN, в импульсный сигнал.

**При использовании специального программного обеспечения (CanFuelConfig)** прибор может быть сконфигурирован на считывание с шины CAN до 32 параметров, их обработку и передачу по интерфейсу RS485 на оконечное оборудование.

В качестве примера приведем несколько возможных к считыванию с шины CAN параметров:

- Скорость автомобиля;
- Положение педали газа;
- Общий расход топлива;
- Обороты двигателя;
- Общее количество моточасов;
- Общий пробег;
- Температура двигателя;
- Мгновенный расход топлива.

Протокол передачи данных по интерфейсу RS-485 соответствует открытой части протокола "Omnicomm".

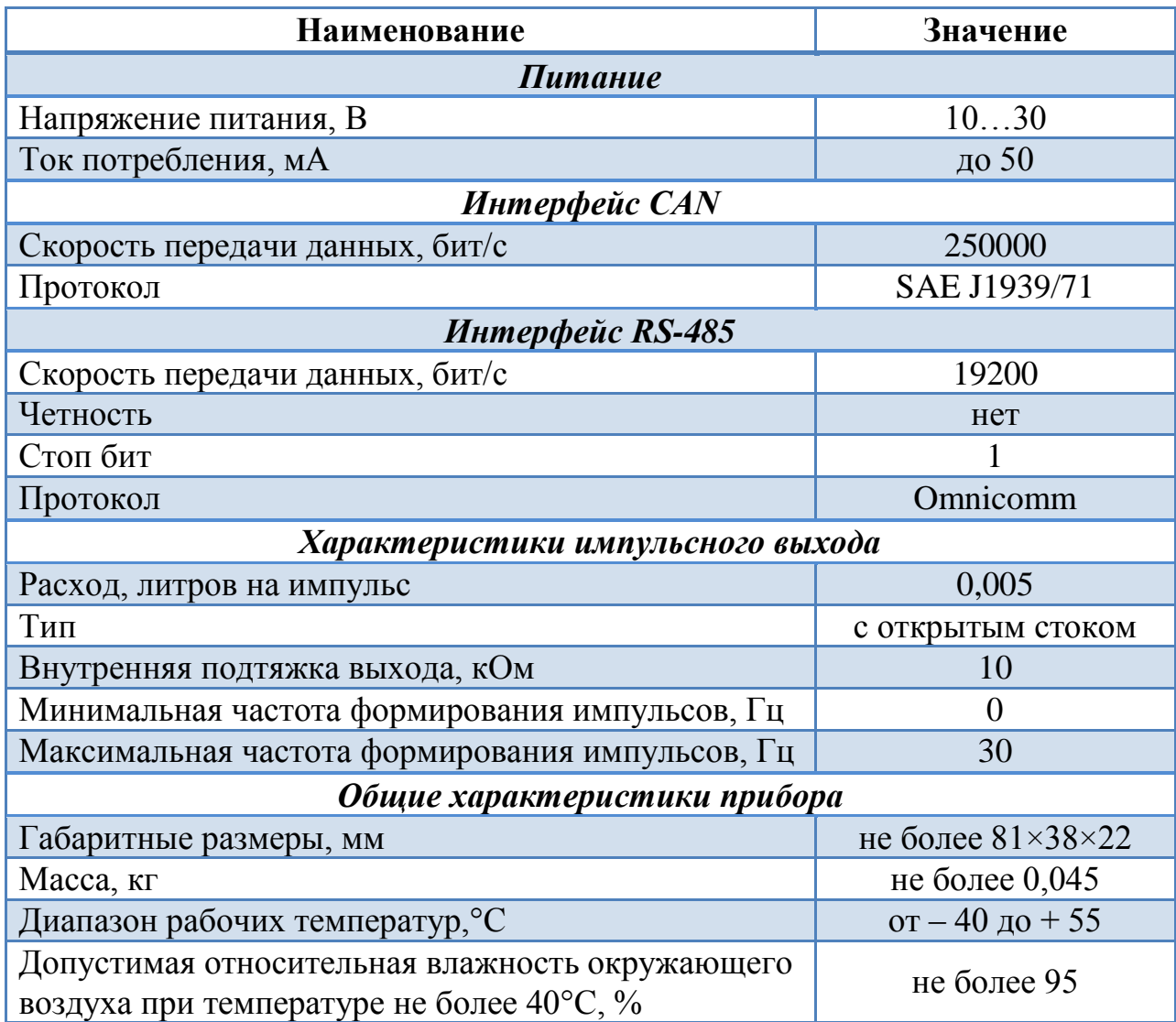

# <span id="page-3-0"></span>**2. Технические характеристики и условия эксплуатации**

# **3. Комплект поставки**

<span id="page-3-1"></span>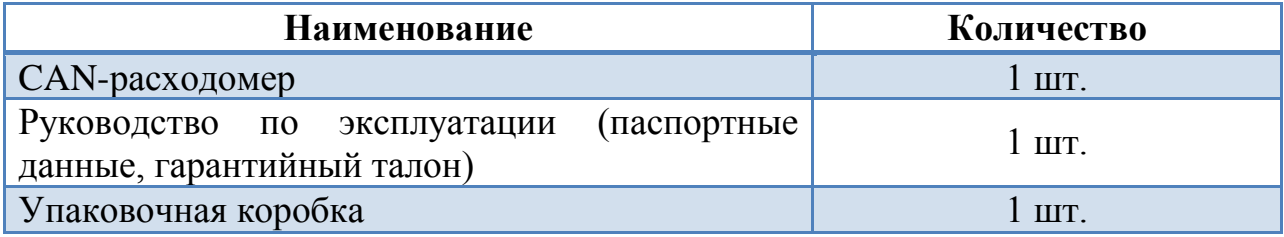

## <span id="page-4-0"></span>**4. Принцип работы**

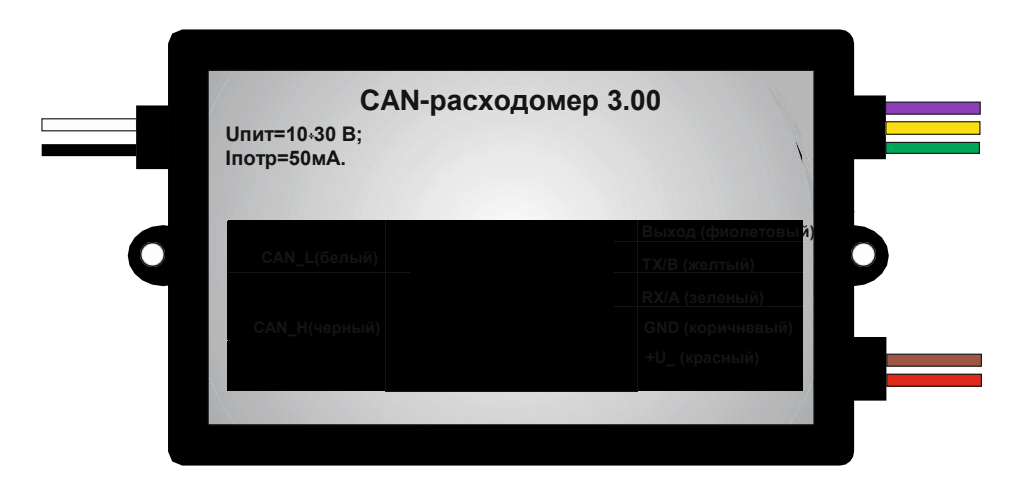

Рисунок 1 – Назначение и цвета проводов CAN-расходомера 3.00

CAN-расходомер считывает информацию о мгновенном расходе топлива с шины CAN по протоколу SAE1939, преобразует её в набор импульсов формируемых на выходе устройства (фиолетовый кабельрис. 1). Данные о других параметрах транспортного средства можно считать по интерфейсу RS-485, протокол "Omnicomm" (провода – желтый (Tx/B) и зеленый (Rx/A) рис. 1), поле N.

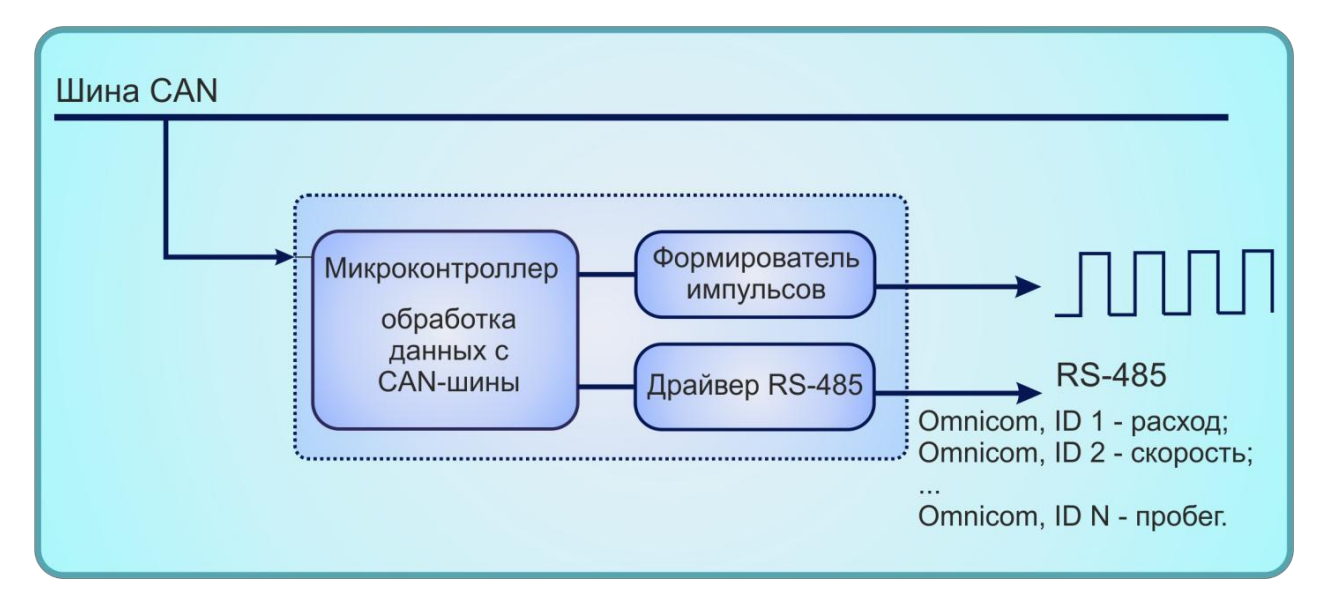

Рисунок 2 – Структурная схема CAN-расходомера

## <span id="page-5-0"></span>**5. Правила эксплуатации**

#### **5.1. Подготовка прибора к эксплуатации**

При установке CAN-расходомера необходимо опираться на руководство по эксплуатации.

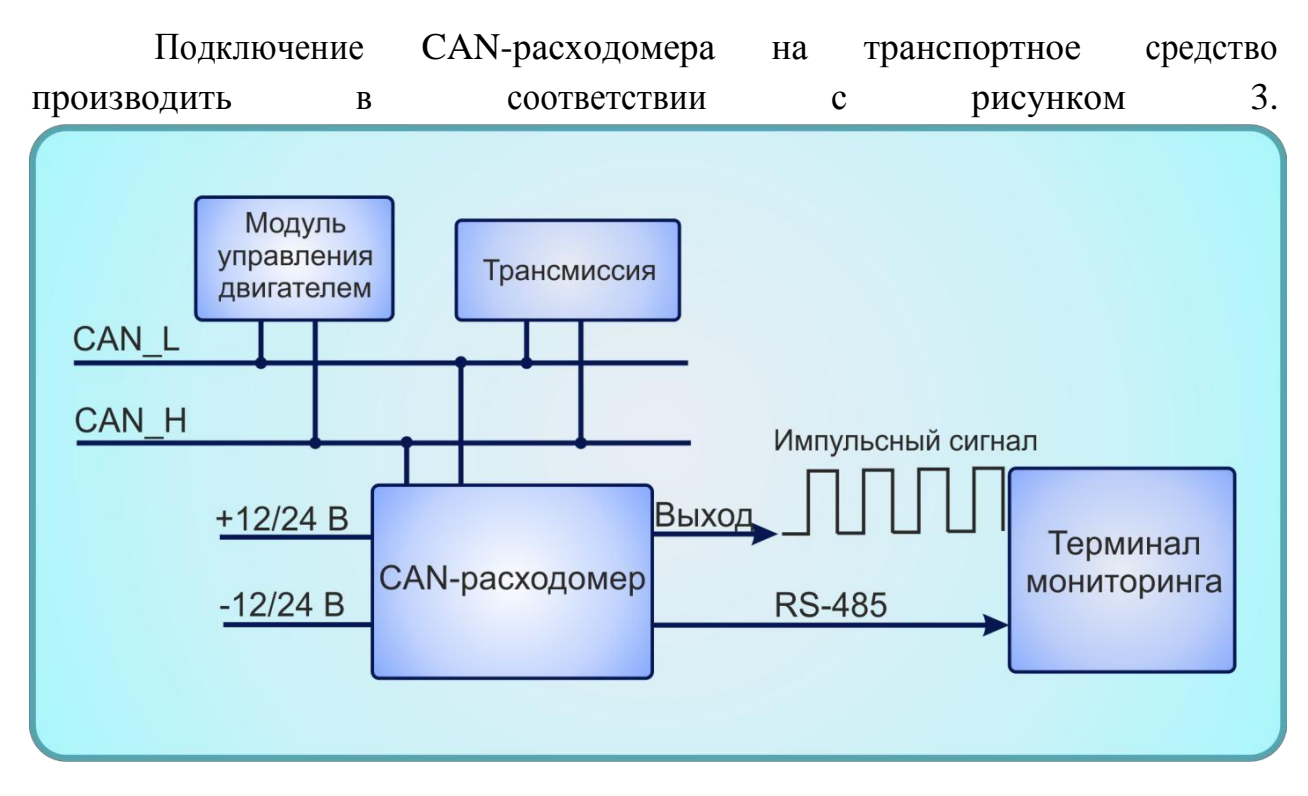

Рисунок 3 – Схема подключения CAN-расходомера

**<u>A</u> ВНИМАНИЕ!!!** При работе с CAN-расходомером необходимо выполнять следующие ограничения:

- 1. не подавать на CAN-расходомер напряжение питания, превышающее +30 В;
- 2. не допускать нарушения полярности подключаемых питающих напряжений.

### **5.2. Настройка и конфигурирование программного обеспечения CanFuelConfig**

**ВНИМАНИЕ!!!** При использовании только **импульсного выхода**  CAN-расходомер готов к использованию, в дополнительных настройках не нуждается.

Для реализации возможности прибора по измерению дополнительных параметров транспортного средства необходимо:

1. Подключить CAN-расходомер к ПК. В качестве устройства для подключения прибора к ПК можно использовать USB-адаптер, выпускаемый нашим предприятием либо другой преобразователь, выполняющий преобразование RS-485 → COM-порт. Схема подключения представлена на рис. 4.

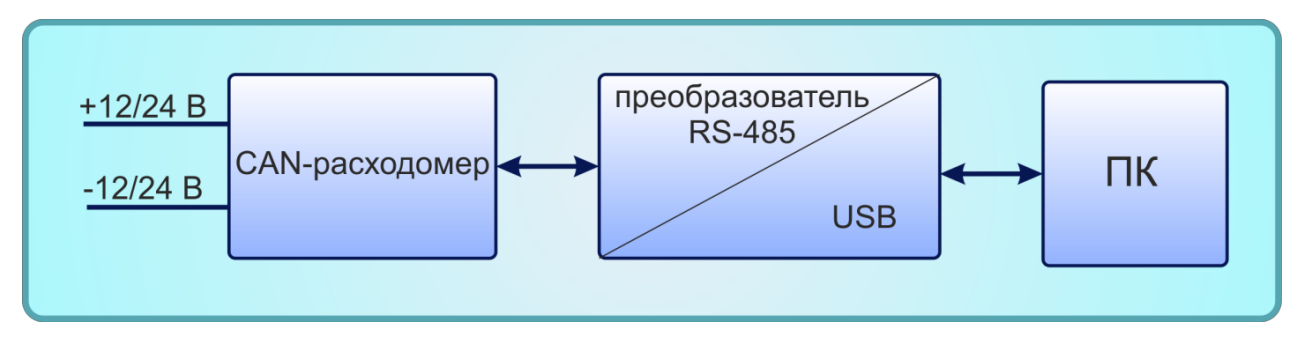

Рисунок 4 – Схема подключения CAN-расходомера к ПК

**2.** Установить специальное программное обеспечение **CanFuelConfig.** Скачать архив с программой можно на сайте<http://nikolin.spb.ru/skachat/> .

3. Запустить программу CanFuelConfig, в меню «Настройки» главного окна программы (рис. 5) указать номер последовательного порта, к которому подключен CAN-расходомер (рис. 6). Для определения номера необходимого последовательного порта см. инструкцию по эксплуатации используемого вами преобразователя.

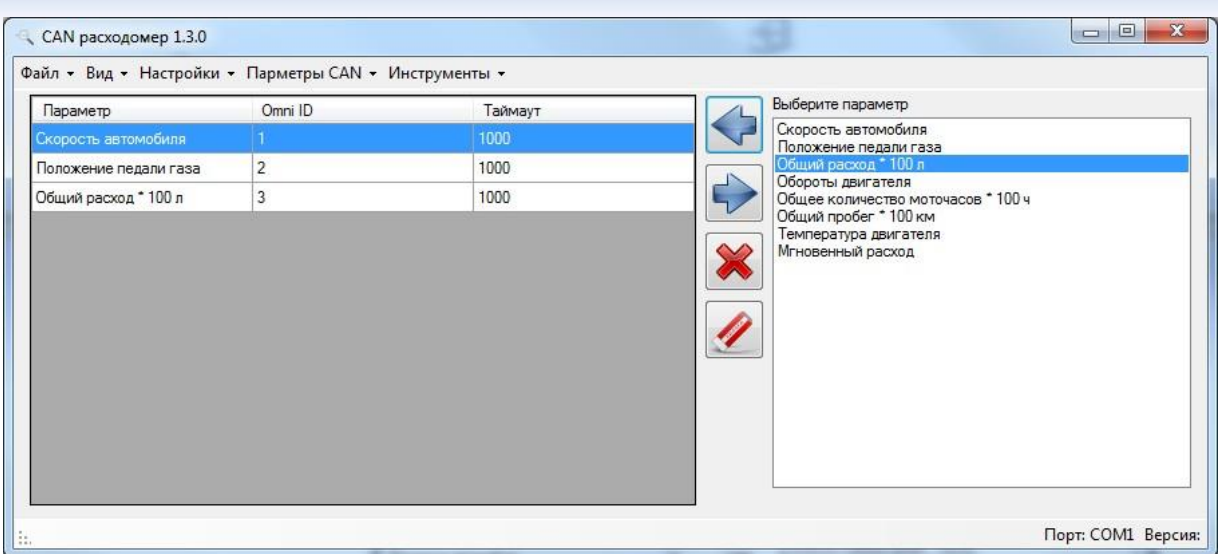

Рисунок 5 – Главное окно CanFuelConfig

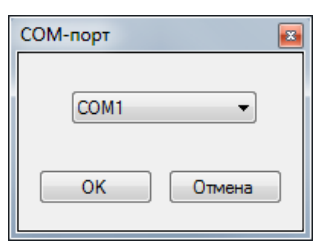

Рисунок 6 – Выбор порта подключения

4. Создать список необходимых параметров. В программе можно задать до 32 различных параметров транспортного средства, 8 из которых стандартные, перечислены в поле «Выберите параметр» (рис. 5). Каждому параметру можно присвоить уникальный идентификатор в диапазон от 0 до 255 - «Omni ID» и задать время в мс, через которое параметр будет обнулен, если не придет соответствующий пакет CAN – «Таймаут».

Таблица преобразования значения N пакета Omnicomm в реальную физическую величину для 8 стандартных параметров.

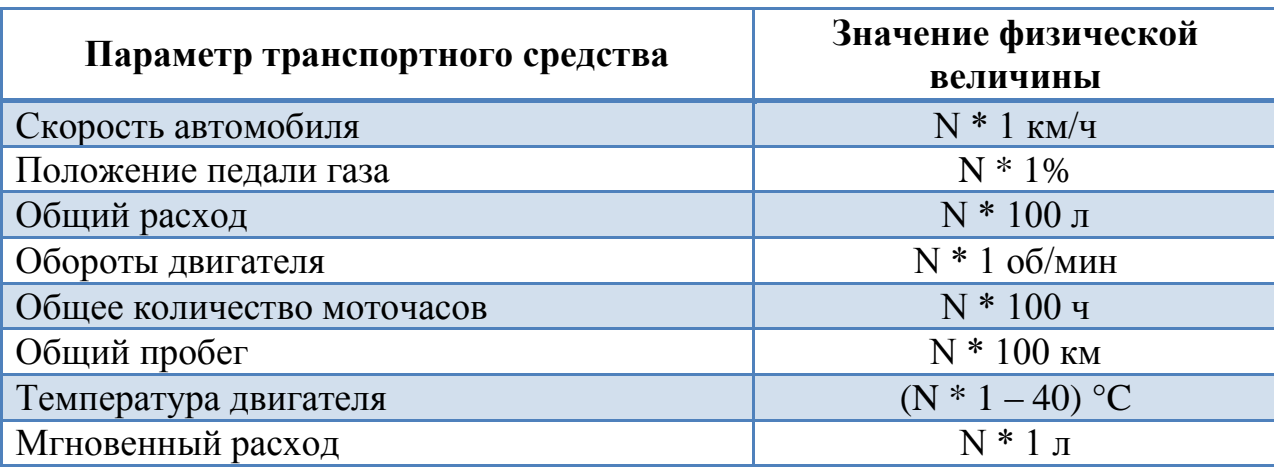

Чтобы добавить нужный параметр, необходимо выделить его в списке «Выберите параметр» и нажать на кнопку • Чтобы удалить ненужный параметр, необходимо выделить его и нажать кнопку **X**. Чтобы удалить все параметры, необходимо нажать кнопку **4**. После того как произведена

настройка необходимых параметров, их комбинацию можно сохранить в файл. Для этого требуется выбрать [Файл] – [Записать]. Чтобы открыть готовый список параметров требуется выбрать [Файл] – [Прочитать].

## **ВНИМАНИЕ!!! ВСЕ ИЗМЕНЕНИЯ КОНФИГУРАЦИИ ВСТУПЯТ В СИЛУ ТОЛЬКО ПОСЛЕ ПЕРЕЗАГРУЗКИ УСТРОЙСТВА!!!**

5. Записать конфигурацию в устройство. Для этого необходимо выбрать [Параметры CAN] – [Записать]. Для того чтобы считать конфигурацию с устройства: [Параметры CAN] – [Прочитать].

6. Проверить конфигурацию CAN-расходомера. Подключить прибор к транспортному средству согласно рис.7.

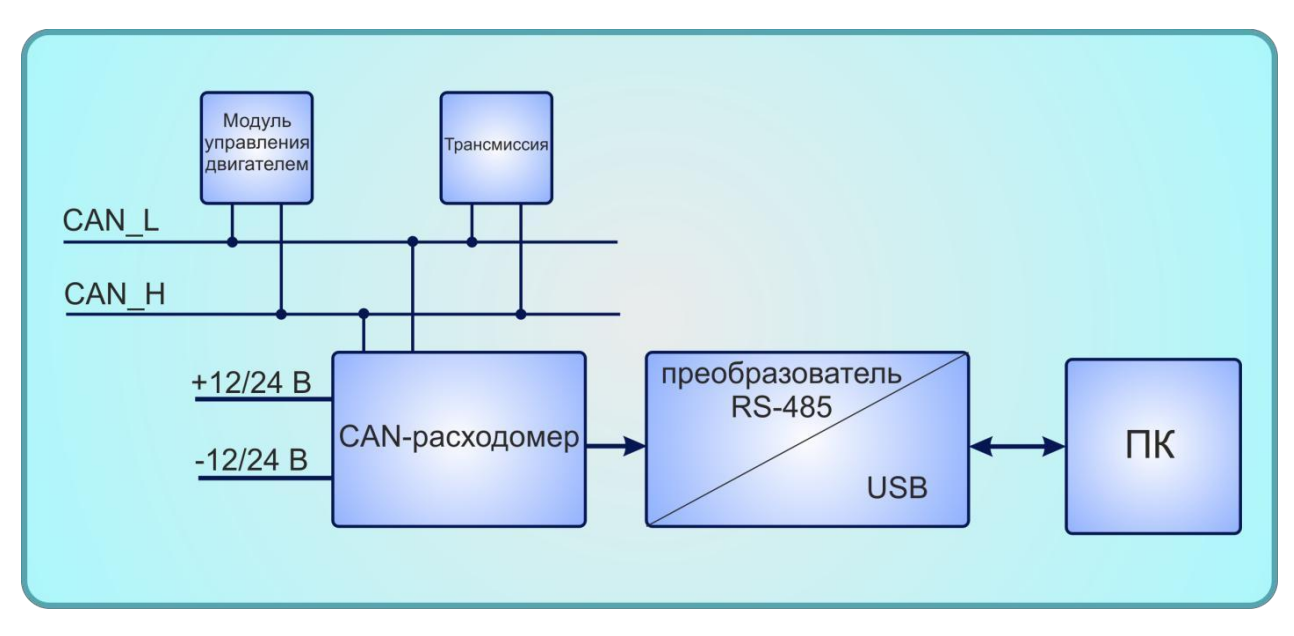

Рисунок 7 – Подключение расходомера

Получить текущие значения параметров транспортного средства. Для этого следует выбрать [Инструменты] – [Текущие показания]. В появившемся окне (рис. 8) нажать [Старт]. Если прибор правильно подключен и сконфигурирован, то он зафиксирует текущие значения параметров транспортного средства.

|   | Параметер               | ID             | Преобразованное<br>значение | Реальное значеие |
|---|-------------------------|----------------|-----------------------------|------------------|
| ь | Общий расход * 100 л    | $\overline{1}$ | 0                           | $\bf 0$          |
|   | Обороты двигателя       | $\overline{c}$ | 0                           | 0                |
|   | Температура двигателя 3 |                | 0                           | $\bf{0}$         |
|   |                         |                |                             |                  |
|   |                         |                |                             |                  |

Рисунок 8 – Окно с текущими показаниями

На рис. 8:

«ID» - сетевой адрес согласно протоколу Omnicomm.

«Реальное значение» - значение параметра в поле данных пакета CAN.

«Преобразованное значение» - значение, которое будет передано в поле N пакета Omnicomm.

*«Преобразованное значение» = K · «Реальное значение» + C*,

где *К* – «коэффициент преобразования», *С* – смещение значения параметра (см. пункт 7).

7. Если среди 8 стандартных параметров в программе нет требуемого, следует его настроить. Для того чтобы добавить параметр транспортного средства, необходимо выбрать [Параметры CAN] – [Настроить], в появившемся окне (рис. 9) заполнить ячейки в соответствии с их названием.

«Название» - название добавляемого параметра, которое будет отображаться в поле «Выберите параметр».

«PGN» - Parametr Group Number – уникальный идентификатор сообщения J1939.

«Смещение позиции параметра» - отсчитываемое с 0 смещение в поле данных пакета CAN.

«Длина параметра» - размер в байтах добавляемого параметра.

«Коэффициент преобразования» и «Смещение значения параметра» используются для определения значения, которое будет передано в поле N пакета Omnicomm.

*Nпакета Omnicomm* = *X · «Коэффициент преобразования» + «Смещение значения параметра»,* где *X* – значение параметра в поле данных пакета CAN. *Nпакета Omnicomm* может принимать значения от 0 до 65535.

|     | Название     | PGN              | Смещение<br>позиции<br>параметра | Длина<br>параметра | Коэффициент<br>преобразовани | Смещение<br>знчения<br>параметра |
|-----|--------------|------------------|----------------------------------|--------------------|------------------------------|----------------------------------|
|     | Скорость авт | FEF <sub>1</sub> | 1                                | 1                  | 0.00390625                   | 0                                |
|     | Положение п  | F003             | 1                                | 1                  | 0.4                          | 0                                |
|     | Общий расхо  | FEE9             | 4                                | 4                  | 0.005                        | $\mathbf{0}$                     |
|     | Обороты дви  | F004             | 3                                | $\overline{2}$     | 0.125                        | $\mathbf{0}$                     |
|     | Общее колич  | FEE5             | 0                                | 4                  | 0.0005                       | 0                                |
|     | Общий пробе  | FEC1             | 0                                | 4                  | 5E-05                        | 0                                |
|     | Температура  | FEEE             | 0                                | 1                  | 1                            | $\mathbf{0}$                     |
|     | Мгновенный   | FEF <sub>2</sub> | 0                                | $\overline{2}$     | 0.05                         | $\mathbf{0}$                     |
| $*$ |              |                  |                                  |                    |                              |                                  |
|     |              |                  |                                  |                    |                              |                                  |

Рисунок 9 – Окно настройка параметров

8. [Сохранить]. Добавленные параметры появятся в колонке «Выберите параметр» в главном окне программы.

Для получения информации обо всех параметрах, передающихся с транспортного средства, ПО снабжено функцией сниффинга пакетов. Для запуска сниффера пакетов выберите [Инструменты] – [Сниффер пакетов]. В появившемся окне (рис. 10) будут отображаться все пакеты, полученные с ТС.

| Идентификатор | <b>PGN</b>       | Длина поля данных | Данные           | Параметры |  |
|---------------|------------------|-------------------|------------------|-----------|--|
| 00F1FE1C      | F1FE             | 8                 | FFFF1F0000000000 |           |  |
| 00F1FE1C      | F1FE             | 8                 | FFFF1F0000000000 |           |  |
| 0003F01C      | 03F0             | 8                 | 1C09150021000000 |           |  |
| 0003F01C      | 03F0             | 8                 | 1C09150021000000 |           |  |
| 00F1FE1C      | F1FE             | 8                 | FFFF1F0000000000 |           |  |
| 0003F01C      | 03F0             | 8                 | 1C09150021000000 |           |  |
| 00F1FE1C      | F1FE             | 8                 | FFFF1F0000000000 |           |  |
| 00F1FE1C      | F1FE             | 8                 | FFFF1F0000000000 |           |  |
| 0003F01C      | 03F0             | 8                 | 1C09150021000000 |           |  |
| 00F1FE1C      | F1FE             | 8                 | FFFF1F0000000000 |           |  |
| 00F1FE1C      | F1FE             | 8                 | FFFF1F0000000000 |           |  |
| 0003F01C      | 03F0             | 8                 | 1C09150021000000 |           |  |
| 0003F01C      | 03F0             | 8                 | 1C09150021000000 |           |  |
| 00F1FE1C      | F1FE             | 8                 | FFFF1F0000000000 |           |  |
| 00F1FE1C      | F <sub>1FE</sub> | 8                 | FFFF1F0000000000 |           |  |

Рисунок 10 – Сниффер пакетов

Для удобства представления информации полученные пакеты можно отсортировать. Для этого необходимо нажать на название столбца, по которому необходимо произвести сортировку (рис. 11).

| Сниффер пакетов<br>۰                                                |                            |                   |                  | $  \square   \square   \times  $ |  |  |  |
|---------------------------------------------------------------------|----------------------------|-------------------|------------------|----------------------------------|--|--|--|
| Идентификатор                                                       | <b>PGN</b><br>$\mathbf{V}$ | Длина поля данных | Ланные           | Параметры                        |  |  |  |
| 00F1FE1C                                                            | F1FE                       | 8                 | FFFF1F0000000000 |                                  |  |  |  |
| 00F1FE1C                                                            | F1FE                       | 8                 | FFFF1F0000000000 |                                  |  |  |  |
| 00F1FE1C                                                            | F1FE                       | 8                 | FFFF1F0000000000 |                                  |  |  |  |
| 00F1FE1C                                                            | F1FE                       | 8                 | FFFF1F0000000000 |                                  |  |  |  |
| 00F1FE1C                                                            | F <sub>1FE</sub>           | 8                 | FFFF1F0000000000 |                                  |  |  |  |
| 00F1FE1C                                                            | F1FE                       | 8                 | FFFF1F0000000000 |                                  |  |  |  |
| 00F1FE1C                                                            | <b>F1FE</b>                | 8                 | FFFF1F0000000000 |                                  |  |  |  |
| 00F1FE1C                                                            | F <sub>1FE</sub>           | 8                 | FFFF1F0000000000 |                                  |  |  |  |
| 00F1FE1C                                                            | F1FE                       | 8                 | FFFF1F0000000000 |                                  |  |  |  |
| 00F1FE1C                                                            | F1FE                       | 8                 | FFFF1F0000000000 |                                  |  |  |  |
| 00F1FE1C                                                            | F1FE                       | 8                 | FFFF1F0000000000 |                                  |  |  |  |
| 00F1FE1C                                                            | F1FE                       | 8                 | FFFF1F0000000000 |                                  |  |  |  |
| 00F1FE1C                                                            | <b>F1FE</b>                | 8                 | FFFF1F0000000000 |                                  |  |  |  |
| 00F1FE1C                                                            | F1FE                       | 8                 | FFFF1F0000000000 |                                  |  |  |  |
| 00F1FE1C                                                            | F1FE                       | 8                 | FFFF1F0000000000 | $\overline{\phantom{a}}$         |  |  |  |
| Пакетов 453<br>Очистить<br>Группировать<br>Сохранить<br>Начать<br>h |                            |                   |                  |                                  |  |  |  |

Рисунок 11 – Сортировка по PGN

Чтобы полученный пакет отображался в таблице один раз нажмите кнопку [Группировать] (рис. 12).

| • Сниффер пакетов |                            |                   |        |                          | $L = \sqrt{2}$ |
|-------------------|----------------------------|-------------------|--------|--------------------------|----------------|
| Идентификатор     | <b>PGN</b><br>$\mathbf{V}$ | Длина поля данных | Данные | Параметры                |                |
| 00F1FE1C          | F1FE                       | 8                 |        |                          |                |
| 0003F01C          | 03F0                       | 8                 |        |                          |                |
|                   |                            |                   |        |                          |                |
|                   |                            |                   |        |                          |                |
|                   |                            |                   |        |                          |                |
|                   |                            |                   |        |                          |                |
|                   |                            |                   |        |                          |                |
|                   |                            |                   |        |                          |                |
|                   |                            |                   |        |                          |                |
|                   |                            |                   |        |                          |                |
|                   |                            |                   |        |                          |                |
|                   |                            |                   |        |                          |                |
|                   |                            |                   |        |                          |                |
|                   |                            |                   |        |                          |                |
|                   |                            |                   |        |                          |                |
| Пакетов 453       |                            |                   |        | Группировать<br>Очистить | Сохранить      |
| Начать            |                            |                   |        |                          |                |
|                   |                            |                   |        |                          | 4              |

Рисунок 12 – Сгруппированные пакеты

Для выхода из программы нажмите  $[\Phi$ айл] –  $[\text{Bex}_{\text{O}}]$  или кнопку  $\boxed{\phantom{a}x}$ .

## <span id="page-12-0"></span>**6. Техническое обслуживание**

Техническое обслуживание прибора производится обслуживающим персоналом не реже одного раза в шесть месяцев и включает в себя следующие операции:

- очистку корпуса прибора и разъемов от пыли, грязи и посторонних предметов;
- проверку качества подключения кабелей.

#### **Характерные неисправности и методы их устранения**

Для упрощения процедуры диагностики в CAN-расходомере предусмотрен сервисный светодиод, (далее «Светодиод») расположенный под нижней крышкой корпуса расходомера (см. рис. 13).

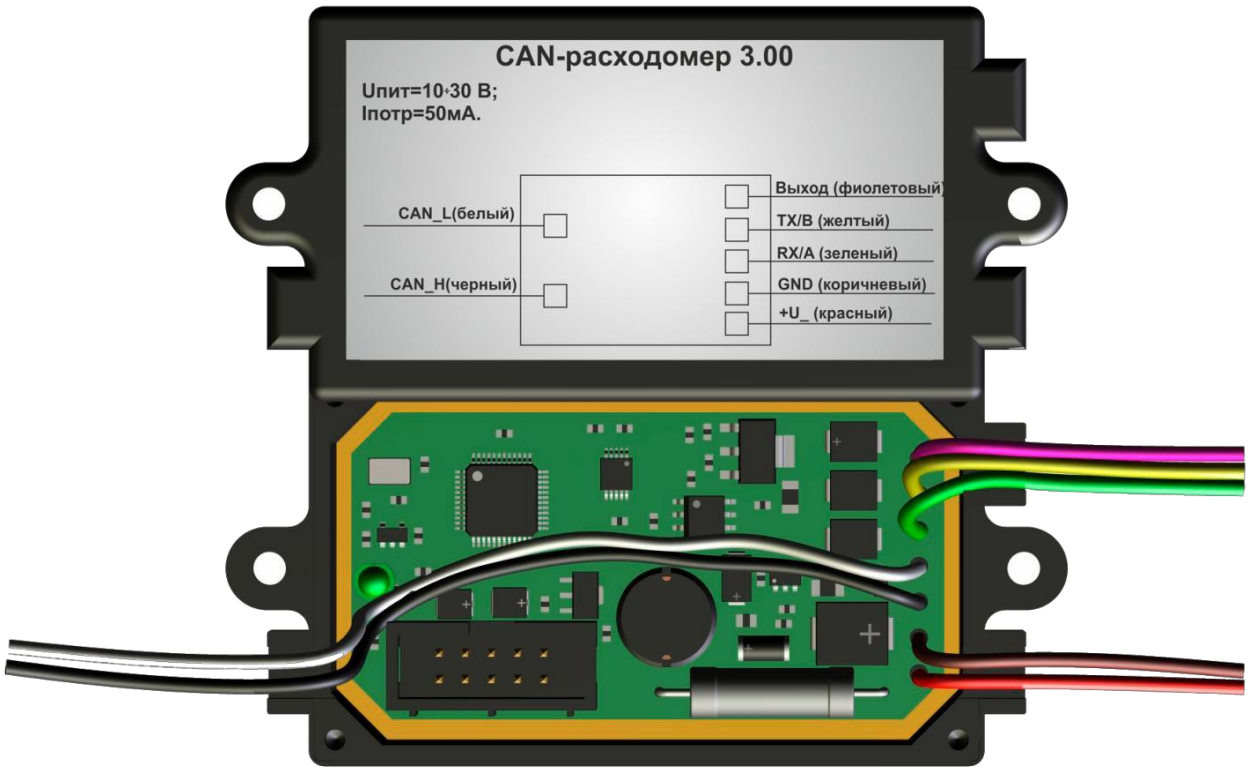

Рисунок 13 – Внутренняя конструкция расходомера

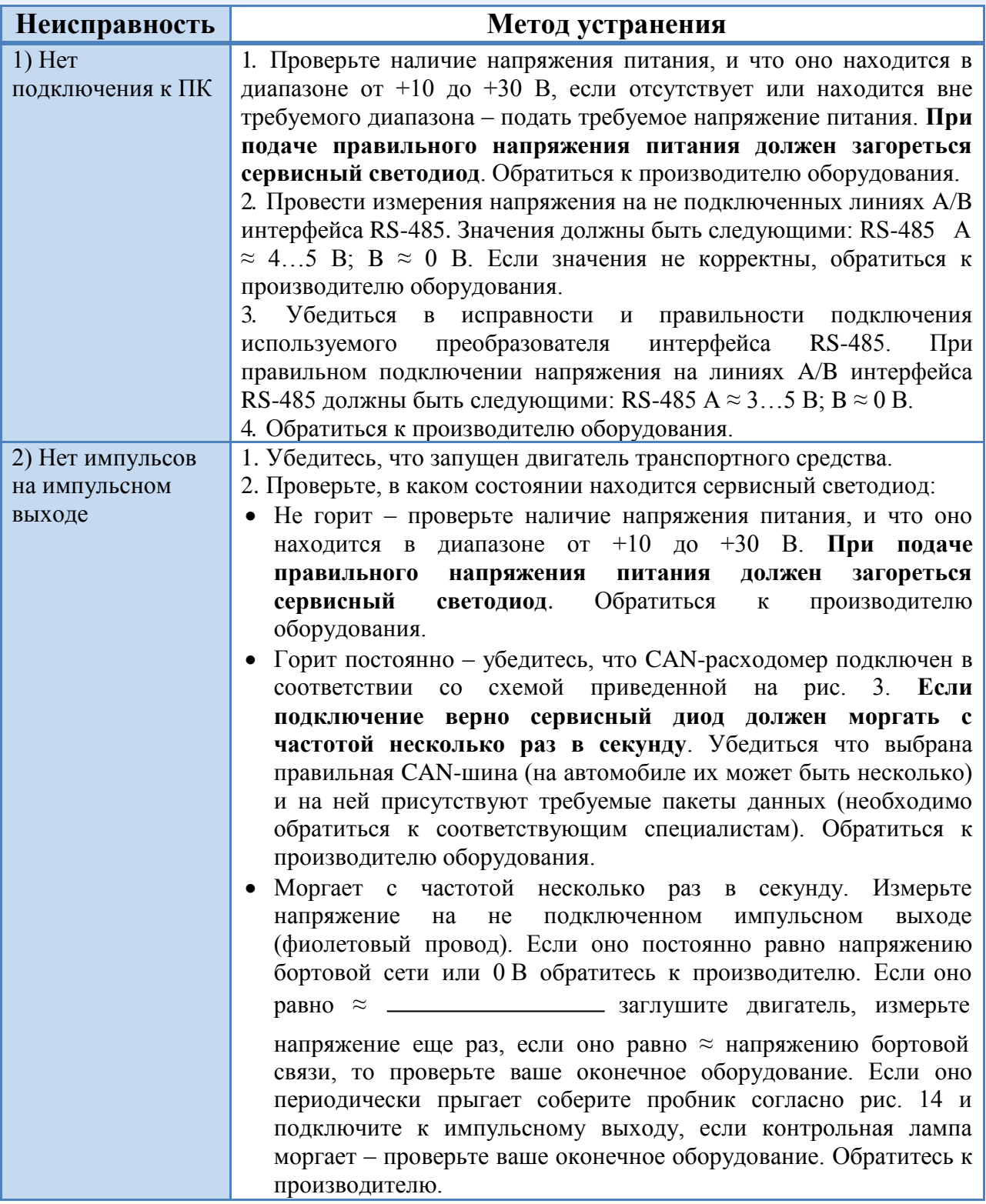

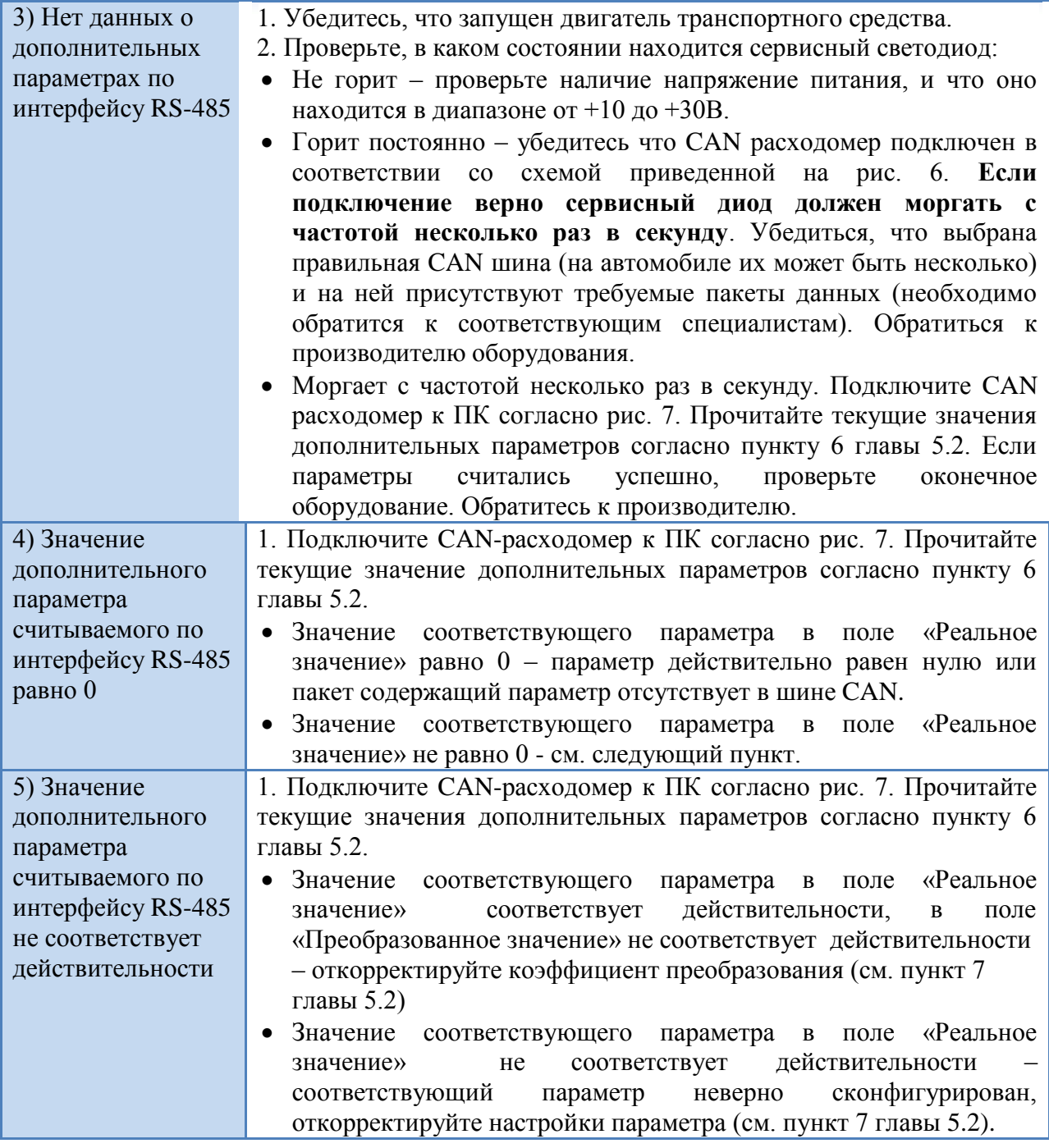

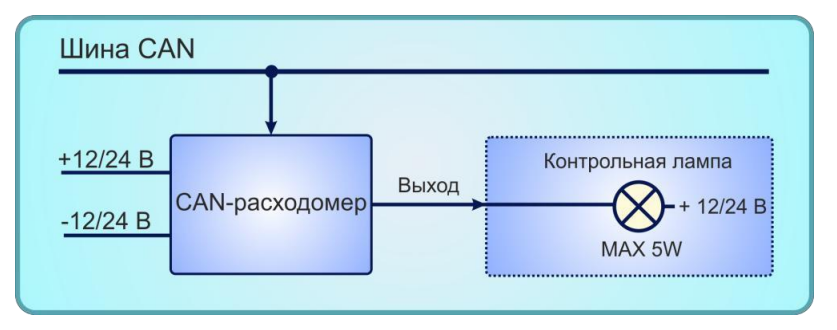

Рисунок 14 – Схема пробника

## <span id="page-15-0"></span>**7. Маркировка**

На прибор наносится следующая информация:

- наименование прибора и вариант его модификации;
- назначение и цвета проводов;
- наименование предприятия-изготовителя;
- год изготовления.

## **8. Транспортирование и хранение**

<span id="page-15-1"></span>Транспортирование прибора в упаковке допускается при следующих условиях:

- температура воздуха от -20 $\mathrm{^{\circ}C}$  до +75 $\mathrm{^{\circ}C}$ ;
- относительная влажность воздуха не более 95% при температуре 35°C;
- транспортирование допускается всеми видами закрытого транспорта.

Хранение прибора в упаковке допускается при следующих условиях:

- температура окружающего воздуха от +5 до +40°С;
- относительная влажность воздуха не более 80 % при температуре 25°С.

# <span id="page-16-0"></span>**ГАРАНТИЙНЫЙ ТАЛОН №**

Талон действителен при наличии всех штампов и отметок

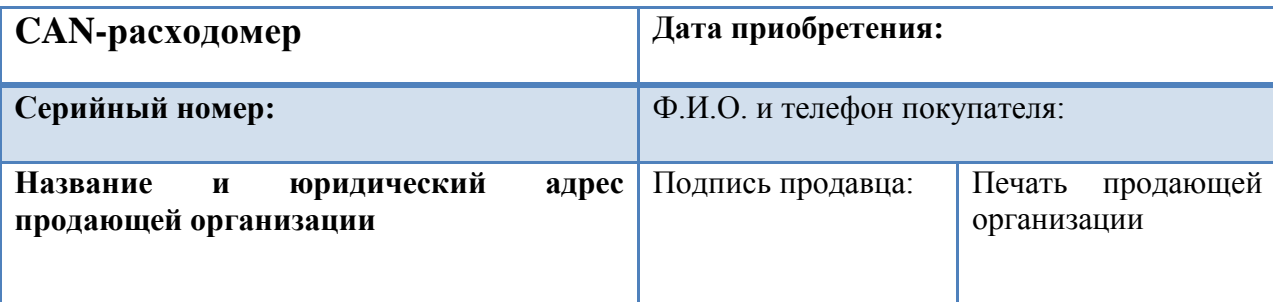

#### **Сроки гарантии**

Гарантийный срок эксплуатации со дня продажи – 24 месяца.

#### **Условия гарантии**

Гарантия действует в случае, если товар признан неисправным в связи с материалами или сборкой при соблюдении следующих условий:

1. Товар должен быть использован в строгом соответствии с руководством по эксплуатации и с использованием технических стандартов и требований безопасности.

2. Настоящая гарантия не действительна в случаях, когда повреждения или неисправность вызваны пожаром, молнией или другими природными явлениями; попаданием жидкости внутрь изделия; механическими повреждениями; неправильным использованием; ремонтом или наладкой, если они произведены лицом, которое не имеет сертификата на оказание таких услуг, а также эксплуатацией с нарушением технических условий или требований безопасности.

3. В том случае, если в течение гарантийного срока часть или части товара были заменены частью или частями, которые не были поставлены или санкционированы изготовителем, а также были неудовлетворительного качества и не подходили для товара, то потребитель теряет все и любые права настоящей гарантии, включая право на возмещение.

4. Действие настоящей гарантии не распространяется на программное обеспечение, детали отделки и корпуса, соединительные кабели и прочие детали, обладающие ограниченным сроком использования.

#### **Свидетельство о приемке**

CAN-расходомер изготовлен и принят в соответствии с обязательными требованиями государственных стандартов, действующей технической документацией и признан годным к эксплуатации**.**

Начальник ОТК

М.П

личная подпись расшифровка подписи

год, месяц, число